# **Dell EMC Unity™ Family Configuring High Availability**

**Version 5.x**

**Part Number: H16708 August 2021 Rev. 06**

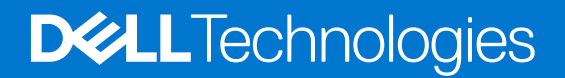

#### Notes, cautions, and warnings

**NOTE:** A NOTE indicates important information that helps you make better use of your product.

**CAUTION: A CAUTION indicates either potential damage to hardware or loss of data and tells you how to avoid the problem.**

**WARNING: A WARNING indicates a potential for property damage, personal injury, or death.**

© 2017 - 2021 Dell Inc. or its subsidiaries. All rights reserved. Dell, EMC, and other trademarks are trademarks of Dell Inc. or its subsidiaries. Other trademarks may be trademarks of their respective owners.

# **Contents**

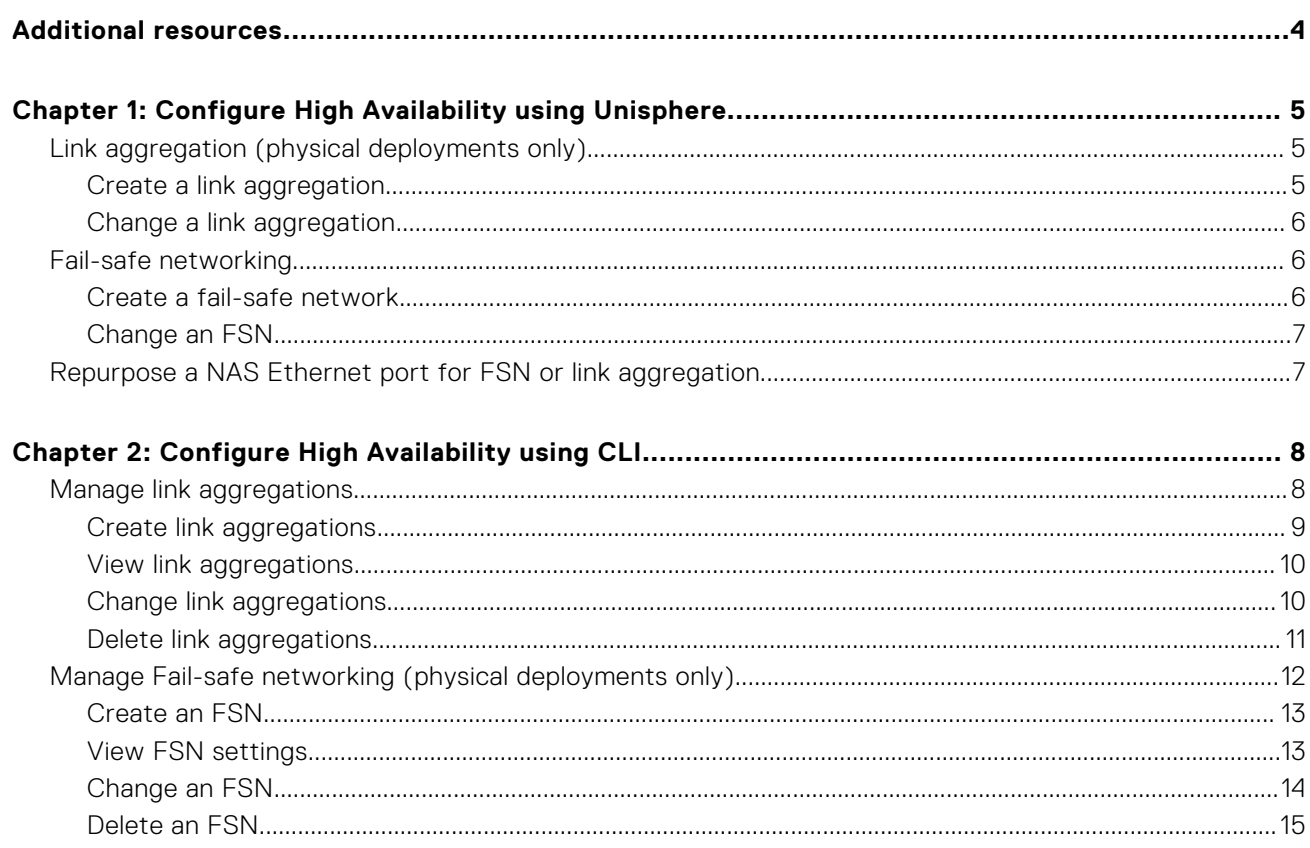

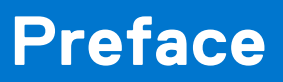

<span id="page-3-0"></span>As part of an improvement effort, revisions of the software and hardware are periodically released. Therefore, some functions described in this document might not be supported by all versions of the software or hardware currently in use. The product release notes provide the most up-to-date information on product features. Contact your technical support professional if a product does not function properly or does not function as described in this document.

## Where to get help

Support, product, and licensing information can be obtained as described below.

## Product information

For product and feature documentation or release notes, go to Unity Technical Documentation at: [dell.com/unitydocs](https://www.dell.com/unitydocs).

## Troubleshooting

For information about products, software updates, licensing, and service, go to Support (registration required) at: [dell.com/](https://www.dell.com/support) [support](https://www.dell.com/support). After logging in, locate the appropriate product page.

# <span id="page-4-0"></span>**Configure High Availability using Unisphere**

**1**

#### **Topics:**

- Link aggregation (physical deployments only)
- [Fail-safe networking](#page-5-0)
- [Repurpose a NAS Ethernet port for FSN or link aggregation](#page-6-0)

## **Link aggregation (physical deployments only)**

The storage system provides network high availability or redundancy by using link aggregation. With link aggregation, there can be two to four Ethernet port combinations in one logical link. Each storage processor (SP) must have the same type and number of Ethernet ports. The loss of a network connection does not initiate failover to the peer SP, avoiding an outage. The switch automatically moves traffic to the remaining ports in the link aggregation if the path to one port fails. When they connection is restored, the switch adds the failed port back to the link aggregation group and resumes use of the port. You can aggregate ports that are on the same IO module, different IO modules, or you can aggregate IO module and onboard Ethernet ports together (such as the onboard 10GbE BaseT port with the 10GbE Optical CNA ports). Link aggregation also allows the system to load-balance host traffic, providing better performance.

Ports must have the same MTU size in order to be aggregated. Linked ports must connect to the same logical switch, and the switch must be configured to use the IEEE 802.3ad standard Link Aggregation Control Protocol (LACP). Link Aggregation should also be configured at the host level to provide resiliency against port or cable failures. Depending on the vendor, this may also be referred to as trunking, bonding, or NIC teaming. Refer to your switch vendor's documentation for more information about using LACP.

**NOTE:** Link aggregation can only be used for NAS server, file replication, and file import interfaces; you cannot aggregate ⋒ Ethernet ports that have iSCSI configured.

Link aggregation has the following advantages:

- **High availability of network paths to and from the storage system** If one physical port of an aggregated port fails, the system does not lose connectivity.
- **Possible increased overall throughput** This is because multiple physical ports are bonded into one logical port.
- **Load balancing across linked ports** Network traffic is distributed between multiple physical ports.

**NOTE:** An LACP trunk configured on the switch should never span across ports on different SPs. You must configure one trunk for ports on SPA, then a second trunk for the ports on SPB.

## **Create a link aggregation**

Aggregate two or more ports together for high availability.

#### **Prerequisites**

Ports must have the same MTU size in order to be aggregated. Linked ports must connect to the same logical switch, and the switch must be configured to use the IEEE 802.3ad standard Link Aggregation Control Protocol (LACP).

**NOTE:** Link aggregation can only be used for NAS server, file replication, and file import interfaces; you cannot aggregate  $(i)$ Ethernet ports that have iSCSI configured.

#### **Steps**

- 1. Under **Settings**, select **Access** > **High Availability**
- 2. Under **Link aggregations**, select the **Add** icon.
- 3. Select the Ethernet ports you want to add to the link aggregation.

## <span id="page-5-0"></span>**Change a link aggregation**

Add or remove ports from a link aggregation.

#### **Prerequisites**

You cannot edit a link aggregation that is already part of a fail safe network (FSN). You must first remove that link aggregation from the FSN in order to do so. You cannot remove the primary port from a link aggregation. You cannot add a port to the link aggregation that is already independently part of an FSN.

Ports must have the same MTU size in order to be aggregated. Linked ports must connect to the same logical switch, and the switch must be configured to use the IEEE 802.3ad standard Link Aggregation Control Protocol (LACP).

#### **Steps**

- 1. Under **Settings**, select **Access** > **High Availability**.
- 2. Under **Link aggregations**, select an existing link aggregation and click the **Edit** icon.
	- a. Select a non-primary port and click the **Delete** icon to remove it from the link aggregation.

**NOTE:** Removing a port from a link aggregation with only two ports will destroy the link aggregation.

- b. Alternatively, click the **Add** icon and select a new port to add to the link aggregation.
- c. Optionally, change the MTU size for the link aggregation (changes all ports at once).
- 3. Click **Apply** after each change before you make another modification.

## **Fail-safe networking**

Learn about Fail-safe networking (FSN).

A Fail-Safe Network (FSN) is a high-availability feature that extends link failover into the network by providing switch-level redundancy. An FSN appears as a single link with a single MAC address and potentially multiple IP addresses. An FSN can be a port, a link aggregation, or any combination of the two. An FSN adds an extra layer of availability to link aggregations alone. Link aggregations provide availability in the event of a port failure. FSNs provide availability in the event of a switch failure. Each port or link aggregation is considered as a single connection. Only one connection in an FSN is active at a time. All the connections making up the FSN share a single hardware (MAC) address.

If the system detects a failure of the active connection, it will automatically switch to the standby connection in the FSN. That new connection assumes the network identity of the failed connection, until the primary connection is available again. You can designate which connection is the primary port/connection. To ensure connectivity in the event of a hardware failure, create FSN devices on multiple I/O modules or onboard ports. The FSN components are connected to different switches. If the network switch for the active connection fails, the FSN fails over to a connection using a different switch, thus extending link failover out into the network.

When replicating from one Unity system to another, configure the FSN the same way on both systems as a best practice. You will need to manually configure the FSN on the destination before setting up replication. Otherwise, if you set up the FSN on the destination after replication is configured, you will need to use the **Override address** option to select the FSN as the interface for the destination NAS server.

**NOTE:** A NAS server IP interface should be build on the highest level logical device. If you want to repurpose a port or link aggregation currently used as a NAS server IP interface for an FSN, you will need to remove the IP interface from the NAS server, create the FSN, and reassign the IP interface to the FSN device.

## **Create a fail-safe network**

Learn how to create a fail-safe network.

#### **Prerequisites**

If you want to add a link aggregation to this FSN, be sure to create that link aggregation first.

#### <span id="page-6-0"></span>**About this task**

FSN provides additional protection and redundancy over link aggregation by providing high availability in the event of a switch failure.

#### **Steps**

- 1. Under **Settings**, select **Access** > **High Availability**
- 2. Under **Fail Safe Networking**, click the **Add** icon.
- 3. Select two or more ports to add to the Fail Safe Network. You can choose standalone ports or link aggregations, or any combination of the two.
- 4. Select the **Primary Port** for the FSN and click **Apply**.

## **Change an FSN**

Learn how to add or remove links to an existing fail-safe network.

#### **Prerequisites**

You cannot remove a primary port from an FSN.

#### **Steps**

- 1. Under **Settings**, select **Access** > **High Availability**.
- 2. Under **Fail Safe Networking**, select the FSN for which you want to add or remove ports or link aggregations and click the **Edit** icon.
- 3. Select a non-primary port and click the **Delete** icon to remove it from the FSN. Alternatively, click the **Add** icon and select a new port or link aggregation to add to the FSN. Click **Apply** after each add or delete change before you make another modification.

## **Repurpose a NAS Ethernet port for FSN or link aggregation**

#### **Prerequisites**

**NOTE:** If you only have one interface currently set up for your NAS server, the host connection will experience downtime during this repurpose process.

#### **About this task**

If you have already dedicated an Ethernet port as an interface for a NAS server, but would like to repurpose it for fail-safe networking (FSN) or link aggregation (LA), you will need to deconstruct the network port, assign it to a LA or FSN, and then build the NAS server on top of the new FSN device.

#### **Steps**

- 1. Remove the IP interface from the NAS server for the port you would like to use in the FSN.
- 2. Optionally, create the Link Aggregation to be included in the FSN.
- 3. Create an FSN using the desired ports and/or link aggregations.
- 4. Recreate the IP interface for the NAS server on top of the FSN device.

# **Configure High Availability using CLI**

#### <span id="page-7-0"></span>**Topics:**

- Manage link aggregations
- [Manage Fail-safe networking \(physical deployments only\)](#page-11-0)

## **Manage link aggregations**

Link aggregation lets you link physical ports (for example, port 0 and port 1) on a SP to a single logical port and therefore lets you use up to four Ethernet ports on the SP. If your system has two SPs, and you link two physical ports, the same ports on both SPs are linked for redundancy. For example, if you link port 0 and port 1, the system creates a link aggregation for these ports on SP A and a link aggregation on SP B.

Each link aggregation is identified by an ID.

**NOTE:** The cabling on SP A must be identical to the cabling on SP B, or you cannot configure link aggregation.

Link aggregation has the following advantages:

- Increases overall throughput since two physical ports are linked into one logical port.
- Provides basic load balancing across linked ports since the network traffic is distributed across multiple physical ports.
- Provides redundant ports so that if one port in a linked pair fails, the system does not lose connectivity.
- **(i)** NOTE: With link aggregation, both linked ports must be connected to the same switch and the switch must be configured to use link aggregation that uses the Link Aggregation Control Protocol (LACP). The documentation that came with your switch should provide more information on using LACP.

The following table describes the attributes for link aggregation.

#### **Table 1. Link aggregation attributes**

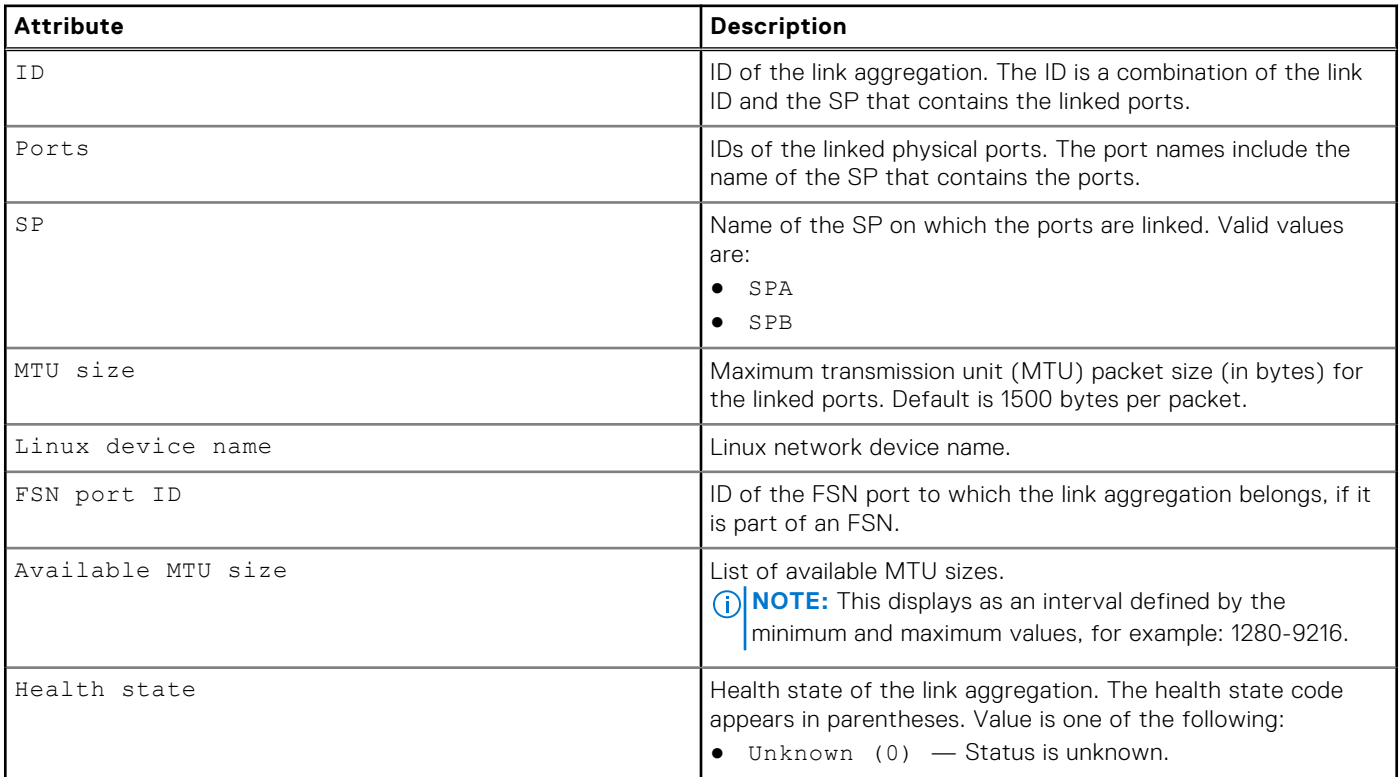

#### <span id="page-8-0"></span>**Table 1. Link aggregation attributes (continued)**

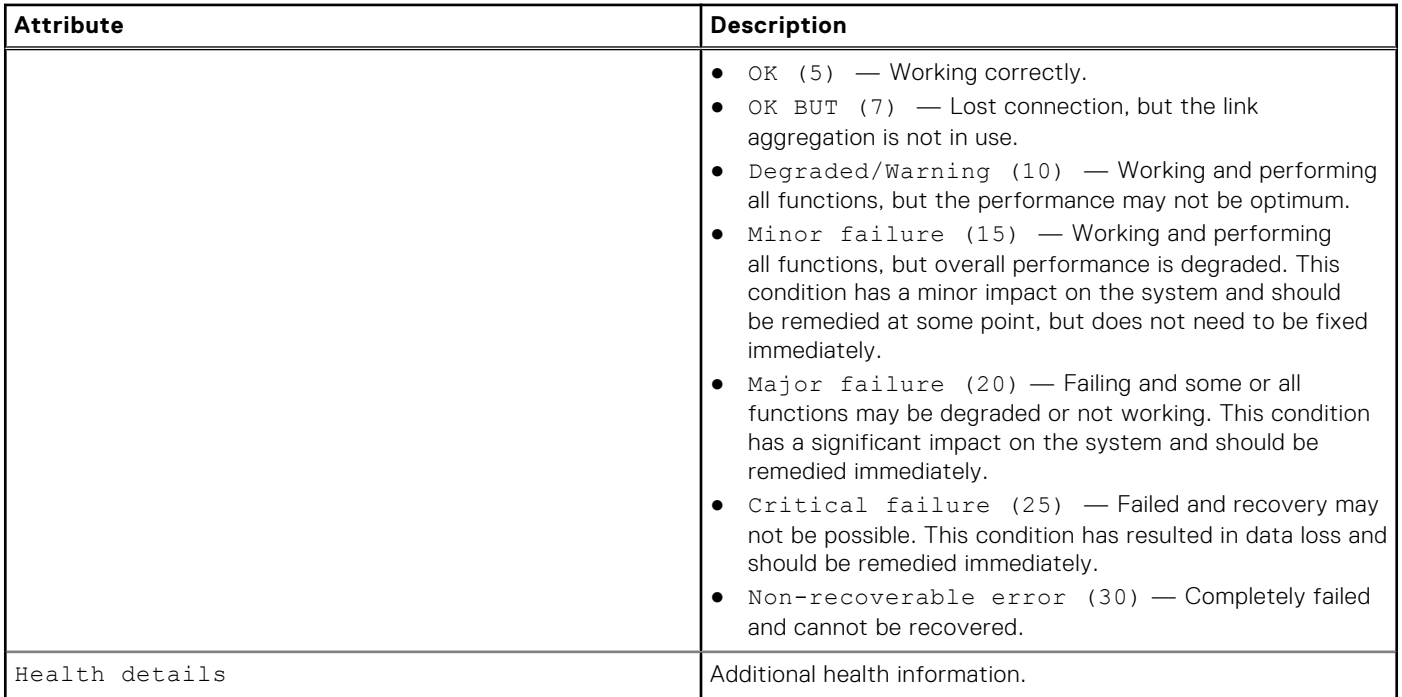

## **Create link aggregations**

Create a link aggregation by linking two physical ports on an SP to create a logical port.

#### Format

/net/la create –ports <*value*> [-mtuSize <*value*>]

#### Action qualifier

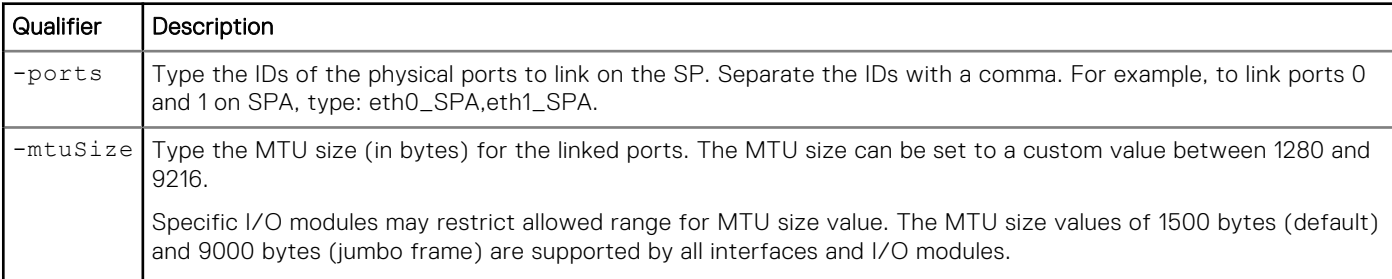

#### Example

The following command links port 0 and port 1 on SPA with the default MTU size. The system has two SPs, so port 0 and port 1 on SPB are also linked, which results in two link aggregation IDs:

**uemcli -d 10.0.0.1 -u Local/joe -p MyPassword456! /net/la create -ports "eth0\_SPA,eth1\_SPA"**

```
Storage system address: 10.0.0.1
Storage system port: 443
HTTPS connection
```
ID = la0\_SPA

```
ID = la0_SPB
Operation completed successfully.
```
## **View link aggregations**

View details about link aggregations. You can filter on the link aggregation ID.

#### Format

```
/net/la [-id <value>] show
```
#### Object qualifier

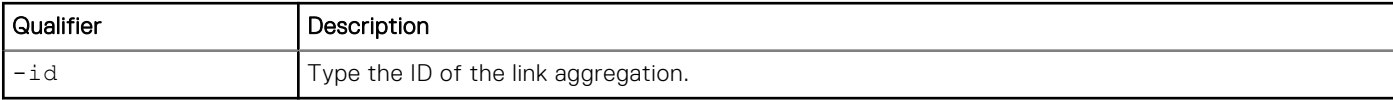

#### Example

The following command shows the link aggregations on the system, in this case, for both SPA and SPB:

```
uemcli -d 10.0.0.1 -u Local/joe -p MyPassword456! /net/la show -detail
```

```
Storage system address: 10.0.0.1
Storage system port: 443
HTTPS connection
1: ID = spa_la_0_2<br>SP = spa_
     SP = spa<br>Ports = spa
                       = spa iom 0 eth2, spa iom 0 eth3
     FSN port ID = None<br>
MTU size = 3456
     MTU size
      Available MTU sizes = 1280-9216
     Linux device name = bond12
Health state = OK (5)Health details = "The component is operating normally. No action is required."
      Operational status =
2: ID = spb la 0 2
     SP = spb
     Ports = sph\_iom_0_eth2, sph\_iom_0_eth3<br>FSN port ID = None
     FSN port ID = None<br>MTU size = 3456MTU size
      Available MTU sizes = 1280-9216
     Linux device name = bond12
Health state = OK (5)Health details = "The component is operating normally. No action is required."
      Operational status =
```
## **Change link aggregations**

Change the settings of a link aggregation.

#### Format

```
/net/la -id <value> set [-ports <value>] [-mtuSize <value>]
```
### <span id="page-10-0"></span>Object qualifier

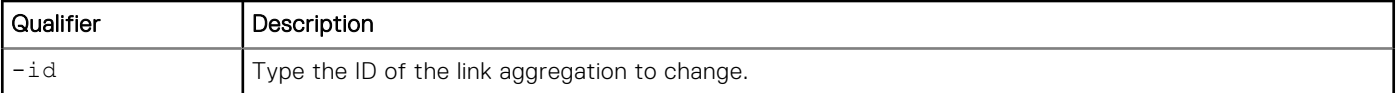

### Action qualifier

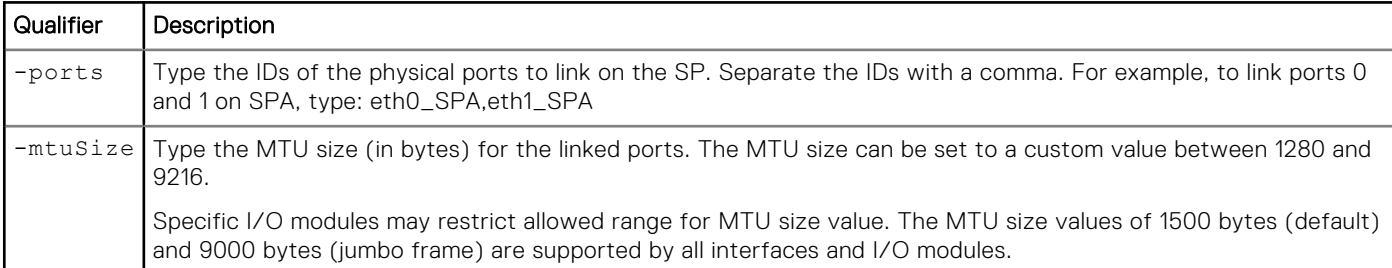

### **Example**

The following command changes the MTU size for link aggregation la0\_SPA to 9000 bytes. The system has two SPs, so MTU size is updated for both link aggregation IDs:

```
uemcli -d 10.0.0.1 -u Local/joe -p MyPassword456! /net/la –id la0_SPA set –mtuSize 9000
```

```
Storage system address: 10.0.0.1
Storage system port: 443
HTTPS connection
ID = la0 SPAID = 1a0 SPB
Operation completed successfully.
```
## **Delete link aggregations**

Delete a link aggregation.

#### Format

```
/net/la [-id <value>] delete
```
#### Object qualifier

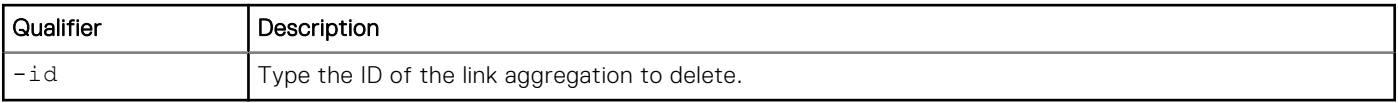

#### Example

The following command deletes link aggregation la0\_SPA. The system has two SPs, so link aggregation la0\_SPB is also deleted:

**uemcli -d 10.0.0.1 -u Local/joe -p MyPassword456! /net/la –id la0\_SPA delete**

```
Storage system address: 10.0.0.1
Storage system port: 443
HTTPS connection
```
# <span id="page-11-0"></span>**Manage Fail-safe networking (physical deployments only)**

Learn about Fail-safe networking (FSN) and which attributes are used to manage FSN in the CLI.

A Fail-Safe Network (FSN) is a high-availability feature that extends link failover into the network by providing switch-level redundancy. An FSN appears as a single link with a single MAC address and potentially multiple IP addresses. An FSN can be a port, a link aggregation, or any combination of the two. An FSN adds an extra layer of availability to link aggregations alone. Link aggregations provide availability in the event of a port failure. FSNs provide availability in the event of a switch failure. Each port or link aggregation is considered as a single connection. Only one connection in an FSN is active at a time. All the connections making up the FSN share a single hardware (MAC) address.

If the system detects a failure of the active connection, it will automatically switch to the standby connection in the FSN. That new connection assumes the network identity of the failed connection, until the primary connection is available again. You can designate which connection is the primary port/connection. To ensure connectivity in the event of a hardware failure, create FSN devices on multiple I/O modules or onboard ports. The FSN components are connected to different switches. If the network switch for the active connection fails, the FSN fails over to a connection using a different switch, thus extending link failover out into the network.

When replicating from one Unity system to another, configure the FSN the same way on both systems as a best practice. You will need to manually configure the FSN on the destination before setting up replication. Otherwise, if you set up the FSN on the destination after replication is configured, you will need to use the override option to select the FSN as the interface for the destination NAS server.

**(i)** NOTE: A NAS server IP interface should be build on the highest level logical device. If you want to repurpose a port or link aggregation currently used as a NAS server IP interface for an FSN, you will need to remove the IP interface from the NAS server, create the FSN, and reassign the IP interface to the FSN device.

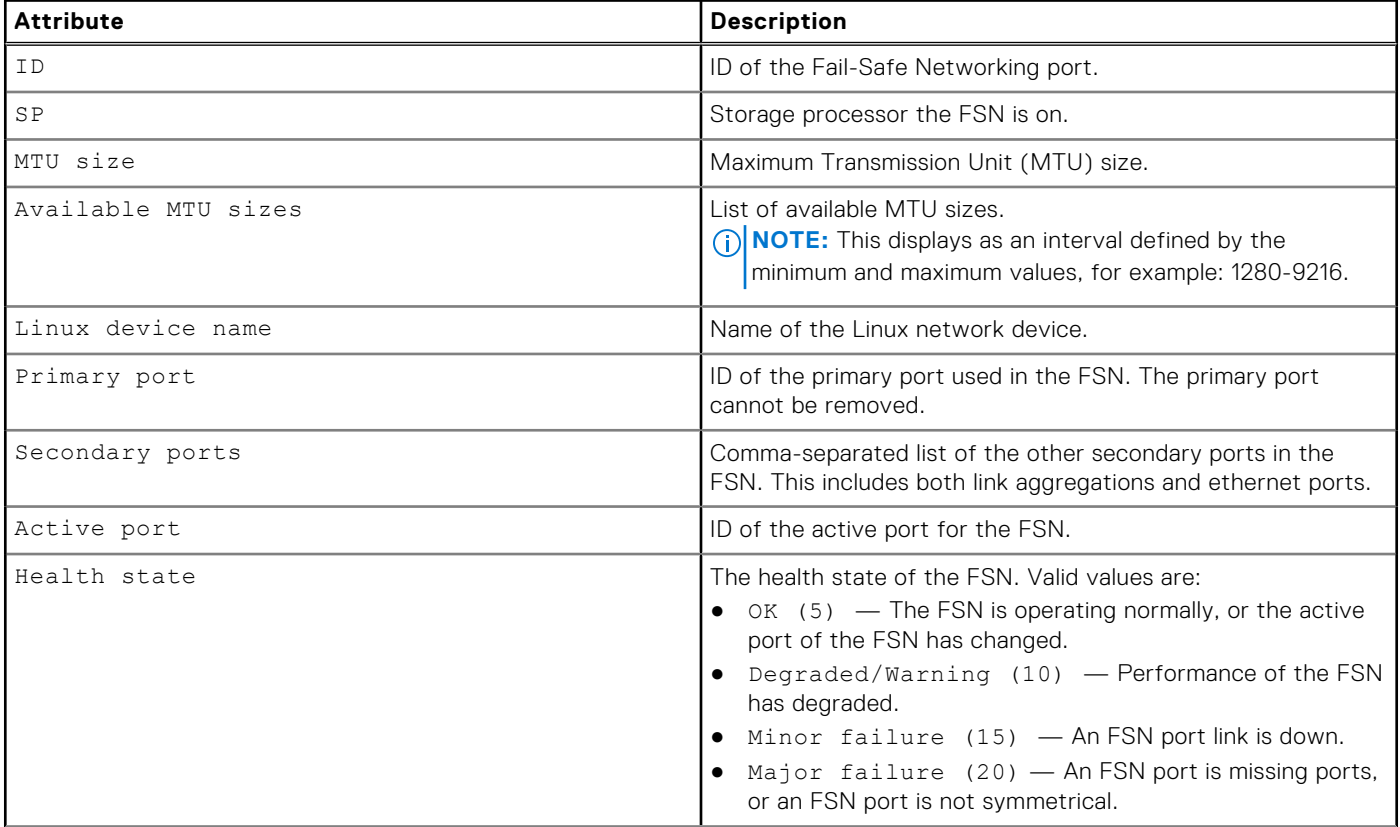

#### **Table 2. FSN attributes**

#### <span id="page-12-0"></span>**Table 2. FSN attributes (continued)**

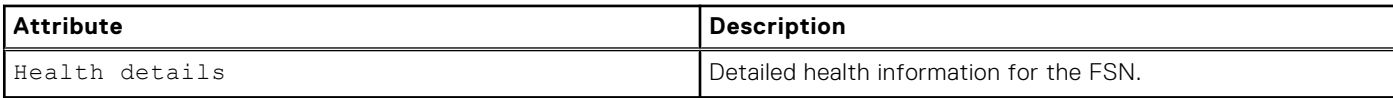

### **Create an FSN**

Use the CLI to create a fail-safe network.

Create a fail-safe network using two or more ports or link aggregations.

#### Format

```
/net/fsn create -primaryPort <value> -secondaryPorts <value> [-mtuSize <value>]
```
### Action qualifier

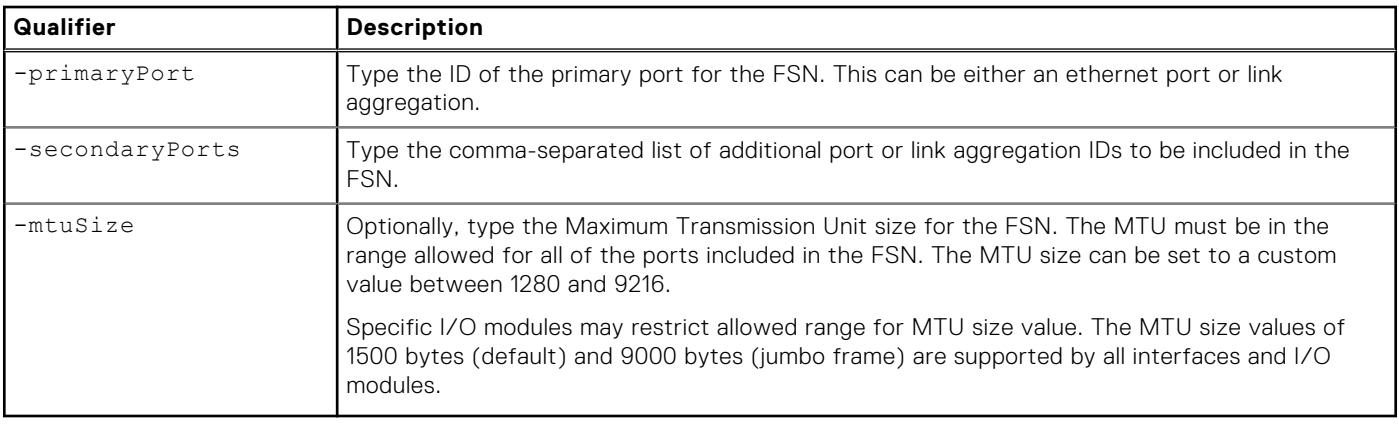

#### Example

The following example creates an FSN where the primary port is a single ethernet port, and the secondary ports include a link aggregation and additional single ethernet port.

```
uemcli -d 10.0.0.1 -u Local/joe -p MyPassword456! /net/fsn create -primaryPort spa_eth0
-secondaryPorts "spa_la_2,spa_eth3"
```

```
Storage system address: 10.0.0.1
Storage system port: 443
HTTPS connection
ID = spa_fsn_0ID =spbFsn<sup>-0</sup>
Operation completed successfully.
```
## **View FSN settings**

Review the list and details of each FSN on the system.

#### Format

/net/fsn [-id *<value>*] show

### <span id="page-13-0"></span>Object qualifier

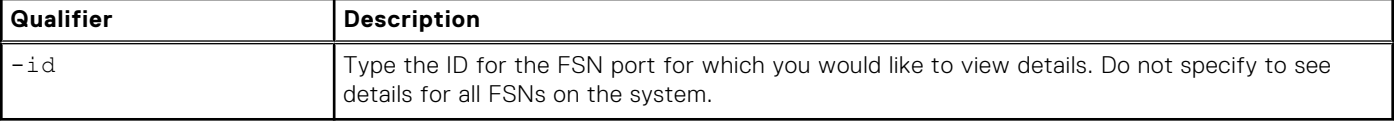

### Example

The following example shows the details of all the FSNs on the system.

```
uemcli -d 10.0.0.1 -u Local/joe -p MyPassword456! /net/fsn show -detail
```

```
Storage system address: 10.0.0.1
Storage system port: 443
HTTPS connection
1: ID = \text{spa\_fsn\_0\_1}SP = spa
Primary port = spa_iom_0_eth1
Secondary ports = spa_la_2
Active port = spa_iom_0_eth1
MTU size = 1500 Available MTU sizes = 1500,9000
Health state = OK (5)Health details = "FSN port is operating normally."
2: ID = spb_fsn_0_1<br>sp = snb
SP = spb
Primary port = spb_iom_0_eth1
Secondary ports = spb_la_2
Active port = spb_iom_0_eth1
MTU size = 1500 Available MTU sizes = 1500,9000
Health state = OK (5)Health details = "FSN port is operating normally."
```
## **Change an FSN**

Make changes to an existing FSN. Change a fail-safe network by modifying the included secondary ports or MTU sizes.

### Format

```
/net/fsn -id <value> set [-secondaryPorts <value>] [-mtuSize <value>]
```
## Object qualifier

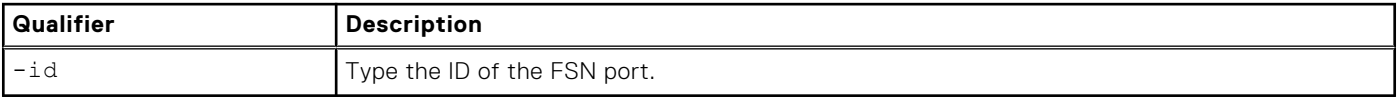

### Action qualifier

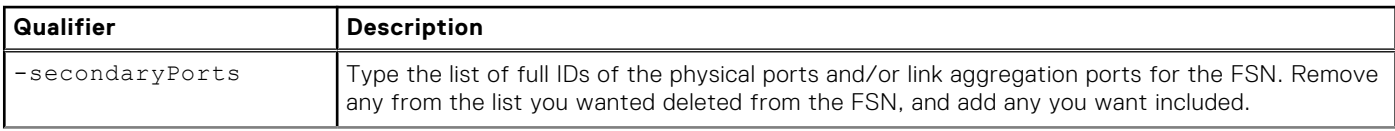

<span id="page-14-0"></span>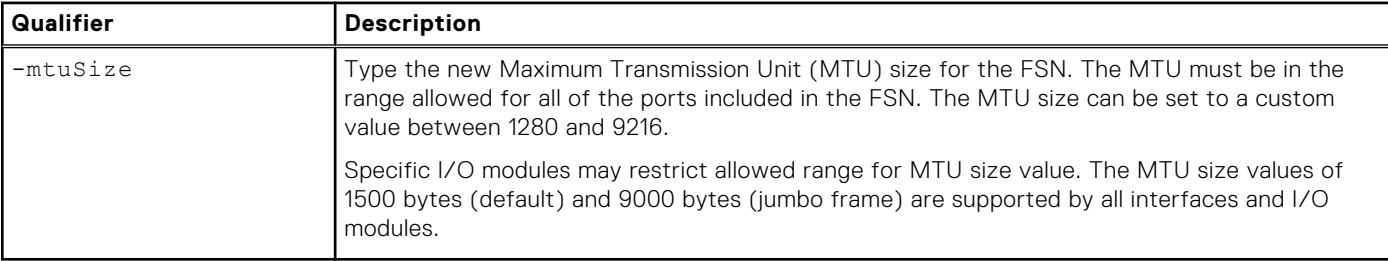

### Example 1

The following example changes the MTU size of the FSN "spa\_fsn\_0".

**uemcli -d 10.0.0.1 -u Local/joe -p MyPassword456! /net/fsn -d spa\_fsn\_0 set -mtuSize 9000**

```
Storage system address: 10.0.0.1
Storage system port: 443
HTTPS connection
ID = spa_fsn_0ID = spb fsn<sup>0</sup>
Operation completed successfully.
```
### Example 2

The following example shows an attempt to add Ethernet port "spa\_iom\_0\_eth2" to FSN "spa\_fsn\_0", however this ethernet port is already in use for another link aggregation and could not be added independently to the FSN.

**uemcli -d 10.0.0.1 -u Local/joe -p MyPassword456! /net/fsn -d spa\_fsn\_0 set -secondaryPorts spa\_iom\_0\_eth2**

```
Storage system address: 10.0.0.1
Storage system port: 443
HTTPS connection
Operation failed. Error code: 0x6000851
One of the specified ports cannot be used to configure an FSN because to it is already 
included in an FSN or link aggregation. (Error Code:0x6000851)
```
## **Delete an FSN**

Delete an FSN from the system.

Delete a fail-safe network.

#### Format

/net/fsn -id *<value>* delete

#### Object qualifier

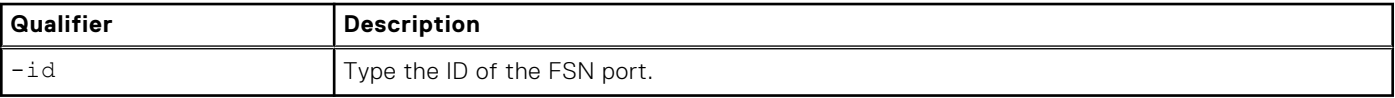

## Example

 $ID = spb_fsn_0$ 

The following example deletes FSN "spa\_fsn\_0"

**uemcli -d 10.0.0.1 -u Local/joe -p MyPassword456! /net/fsn -id spa\_fsn\_0 delete**

```
Storage system address: 10.0.0.1
Storage system port: 443
HTTPS connection
ID = spa_fsn_0
```
Operation completed successfully.